## **Suggerimenti fotografici**

## **Installazione**

## *GIMP-2 su Win-10*

Dal link suggerito effettuare lo scarico del file di installazione, una volta finito il download aprire la cartella dei download ed eseguire il file scaricato.

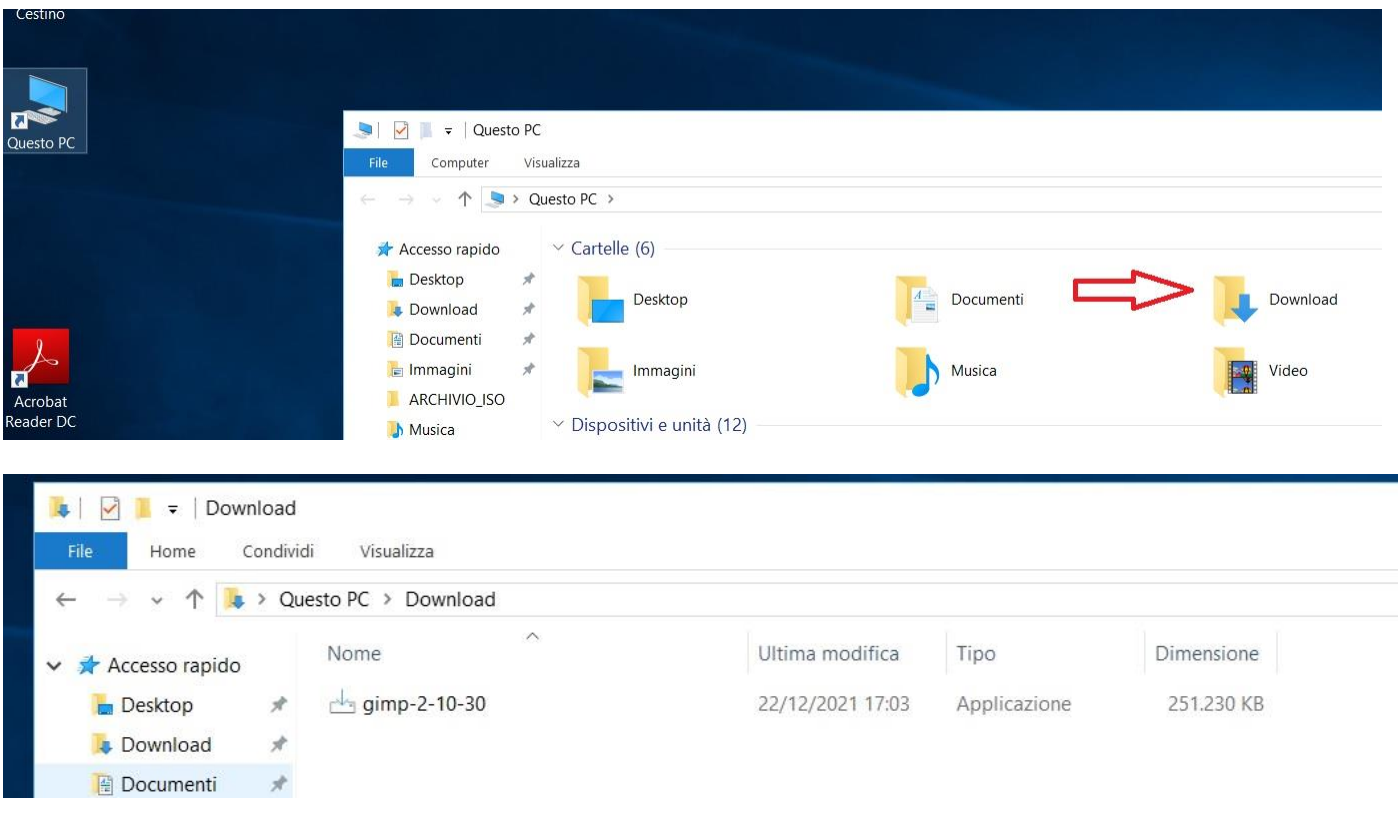

È possibile che appaia la seguente maschera, cliccheremo su "Esegui comunque".

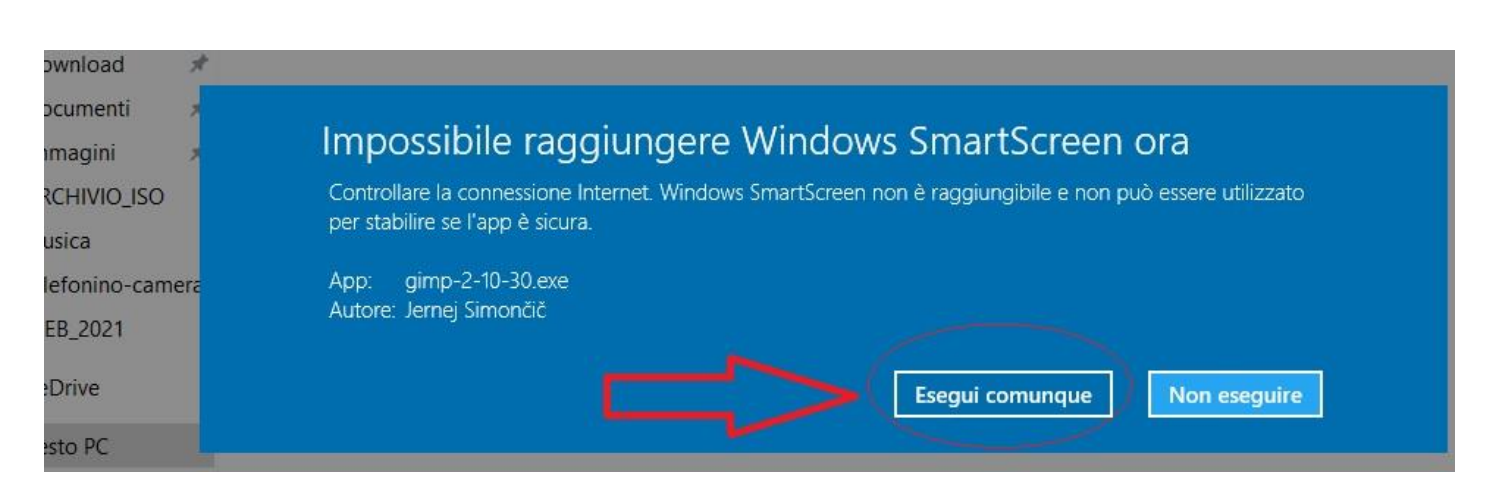

Inizierà l'installazione del programma sul PC. Dovremo pigiare su "Installa per tutti gli utenti".

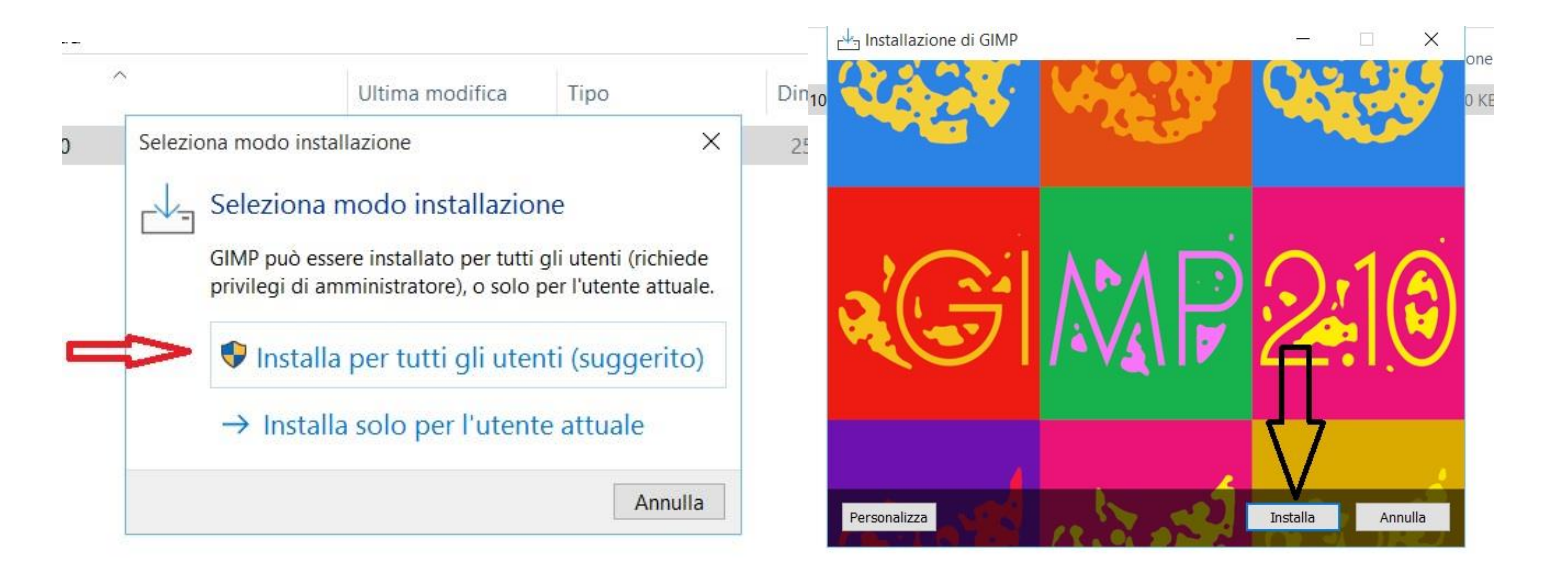

Iniziata l'installazione dovremmo accettare che il programma apporti modifiche al PC.

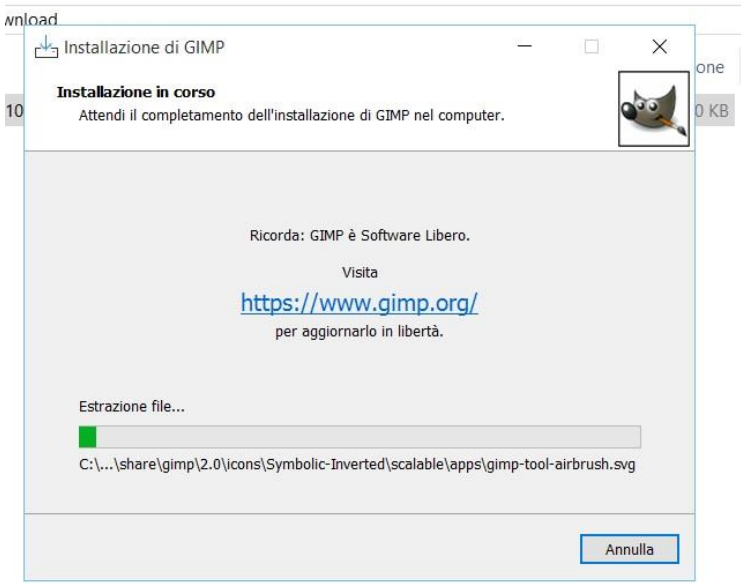

L'installazione dura alcuni minuti. Alla fine appare la maschera seguente.

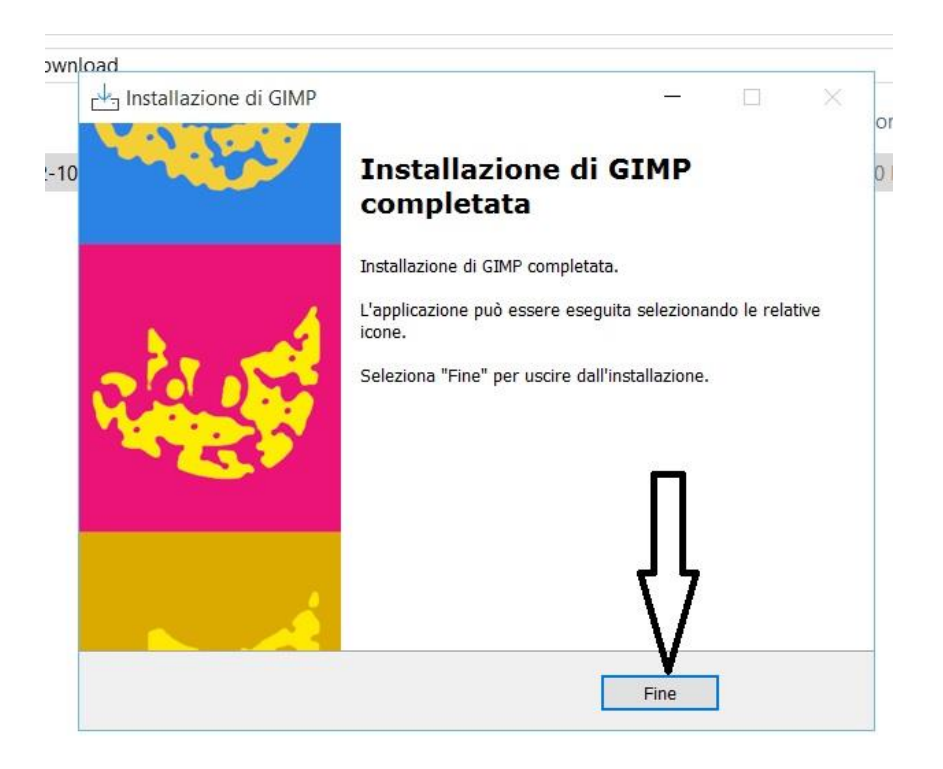

Apriamo il menù Win delle App installate e alla lettera "G" troveremo il programma. Cliccheremo col tasto DX del mouse e lo aggiungeremo sul menù star .

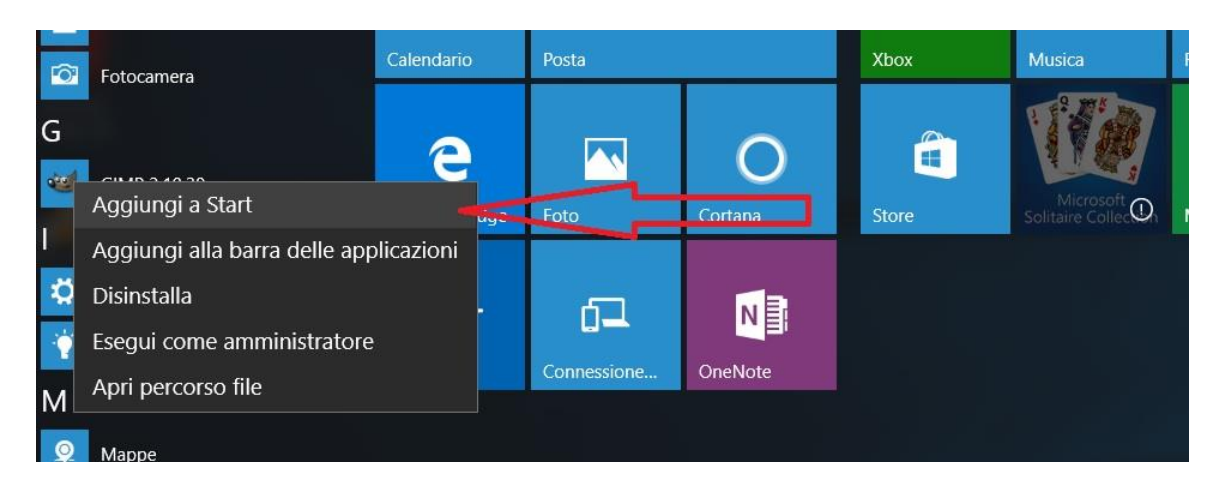

Eseguiremo il primo avvio.

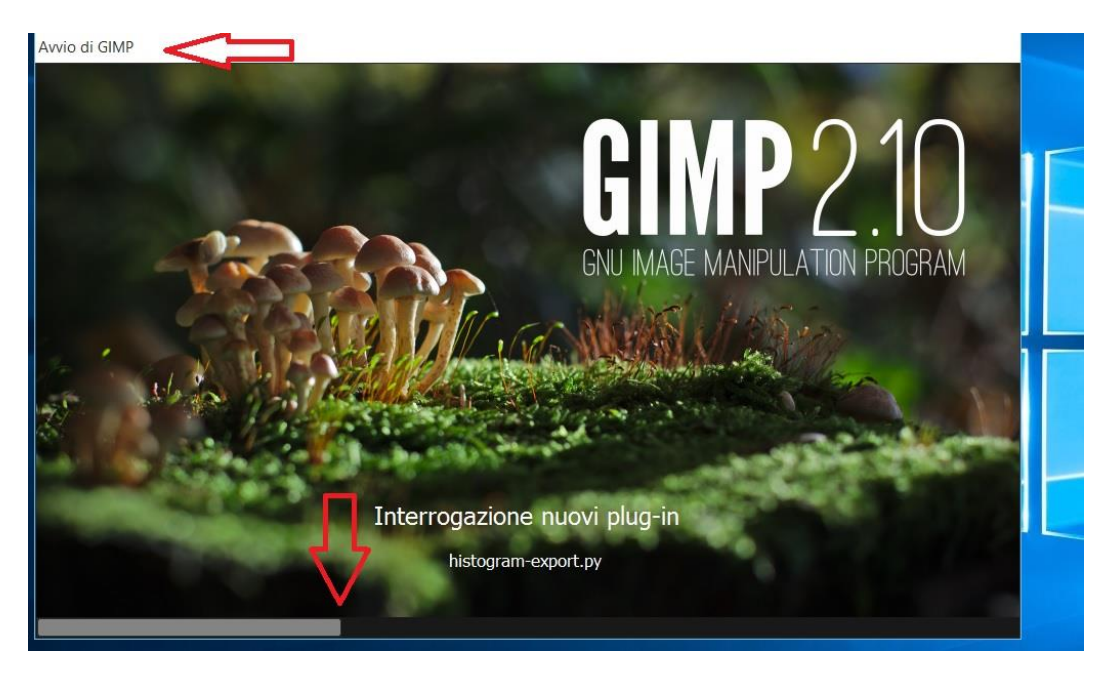

Ecco la schermata del programma aperto.

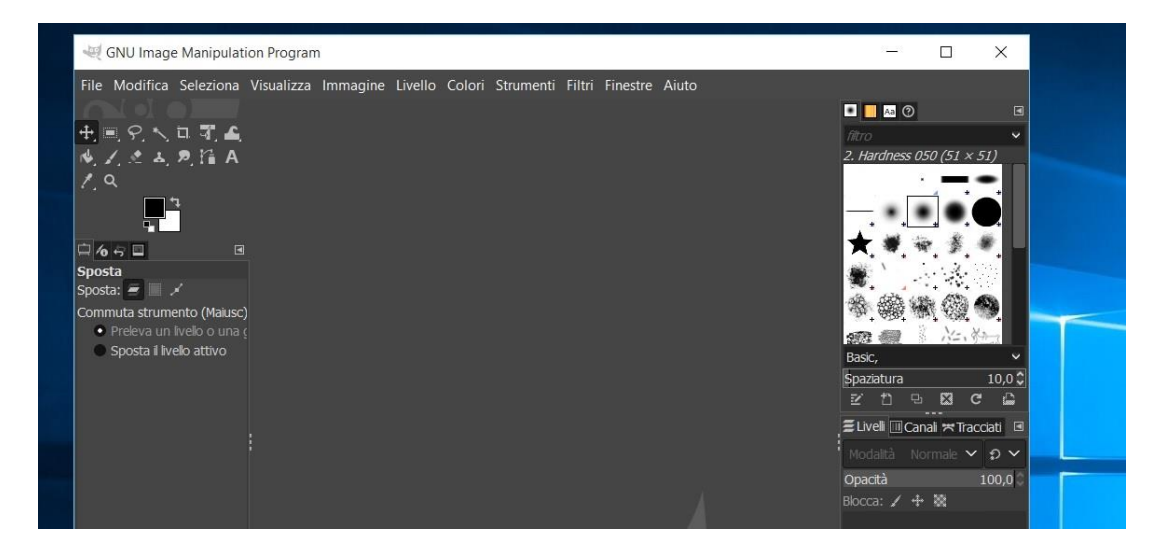

Spero di essere stato chiaro e utile. Buon Lavoro.

Giovanni.